# ACTION GoMac™ **User's Guide**

*Version 2.0*

#### **Software License and Warranty**

PLEASE READ THIS SOFTWARE LICENSE AGREEMENT ("LICENSE") CAREFULLY. IF YOU DO NOT AGREE TO THE TERMS OF THIS LICENSE, RETURN THE SOFTWARE TO THE PLACE WHERE YOU OBTAINED IT FOR A REFUND.

1. License. The software and documentation accompanying this License whether on disk, in read only memory, on any other media or in any other form (the "Software") are licensed to you by Power On Software, Inc. ("Power On"). You own the media on which the Software is recorded but Power On and/or Power On's licensor(s) retain title to the Software. The Software in this package and any copies which this License authorizes you to make are subject to this License.

2. Permitted Uses and Restrictions. This License allows you to install and use the Software on the number of computers specified in the serial number which you receive at the time of purchase. This License does not allow the Software to exist on more computers at one time than specified by the serial number. If you are using a demonstration version of the Software, you may use such Software on as many computers as you choose for a maximum of 30 days and at the end of such period you shall remove such Software from all such computers. You may make one copy of the Software in machine-readable form for backup purposes only. The backup copy must include all copyright information contained on the original. Except as expressly permitted in this License, you may not decompile, reverse engineer, disassemble, modify, rent, lease, loan, sublicense, distribute or create derivative works based upon the Software in whole or part or transmit the Software over a network for use on computers for which you do not have a valid License to use the Software. THE SOFTWARE IS NOT INTENDED FOR USE IN THE OPERATION OF NUCLEAR FACILITIES, AIRCRAFT NAVIGATION, COMMUNICATION SYSTEMS, OR AIR TRAFFIC CONTROL MACHINES IN WHICH CASE THE FAILURE OF THE SOFTWARE COULD LEAD TO DEATH, PERSONAL INJURY, OR SEVERE PHYSICAL OR ENVIRONMENTAL DAMAGE. Your rights under this License will terminate automatically without notice from Power On if you fail to comply with any term(s) of this License.

3. Limited Warranty on Media (if applicable). In the event that you paid Power On for the Software to be delivered on media, then Power On warrants the media on which the Software is recorded to be free from defects in materials and workmanship under normal use for a period of ninety (90) days from the date of original retail purchase. Your exclusive remedy under this paragraph shall be, at Power On's option, a refund of the amount paid to Power On for the License you purchased (your original purchase price minus any distribution, dealer, online, transaction, or other fees and taxes paid to or collected by a third party), or replacement of the Software which is returned to Power On or a Power On authorized representative; all returns or refunds require with a copy of the receipt or other acceptable proof of purchase. THIS LIMITED WARRANTY AND ANY IMPLIED WARRANTIES ON THE MEDIA INCLUDING THE IMPLIED WARRANTIES OF MERCHANTABILITY AND FITNESS FOR A PARTICULAR PURPOSE ARE LIMITED IN DURATION TO NINETY (90) DAYS FROM THE DATE OF ORIGINAL RETAIL PURCHASE. SOME JURISDICTIONS DO NOT ALLOW LIMITATIONS ON HOW LONG AN IMPLIED WARRANTY LASTS, SO THIS LIMITATION MAY NOT APPLY TO YOU. THE LIMITED WARRANTY SET FORTH HEREIN IS EXCLUSIVE AND IN LIEU OF ALL OTHERS, WHETHER ORAL OR WRITTEN, EXPRESS OR IMPLIED. POWER ON SPECIFICALLY DISCLAIMS ALL OTHER WARRANTIES. THIS LIMITED WARRANTY GIVES YOU SPECIFIC LEGAL RIGHTS, AND YOU MAY ALSO HAVE OTHER RIGHTS WHICH VARY BY JURISDICTION.

4. Disclaimer of Warranty on Software. You expressly acknowledge and agree that use of the Software is at your sole risk. The Software is provided "AS IS" and without warranty of any kind and Power On and Power On's licensor(s) (for the purposes of provisions 3 and 4, Power On and Power On's licensor(s) shall be collectively referred to as "Power On") EXPRESSLY DISCLAIM ALL WARRANTIES AND/OR CONDITIONS, EXPRESS OR IMPLIED, INCLUDING, BUT NOT LIMITED TO, THE IMPLIED WARRANTIES AND/OR CONDITIONS OF MERCHANTABILITY OR SATISFACTORY QUALITY AND FITNESS FOR A PARTICULAR PURPOSE AND NONINFRINGEMENT OF THIRD PARTY RIGHTS. POWER ON DOES NOT WARRANT THAT THE FUNCTIONS CONTAINED IN THE SOFTWARE WILL MEET YOUR REQUIREMENTS, OR THAT THE OPERATION OF THE SOFTWARE WILL BE UNINTERRUPTED OR ERROR-FREE, OR THAT DEFECTS IN THE SOFTWARE WILL BE CORRECTED. FURTHERMORE, POWER ON DOES NOT WARRANT OR MAKE ANY REPRESENTATIONS REGARDING THE USE OR THE RESULTS OF THE USE OF THE SOFTWARE OR RELATED DOCUMENTATION IN TERMS OF THEIR CORRECTNESS, ACCURACY, RELIABILITY, OR OTHERWISE. NO ORAL OR WRITTEN INFORMATION OR ADVICE GIVEN BY POWER ON OR A POWER ON AUTHORIZED REPRESENTATIVE SHALL CREATE A WARRANTY OR IN ANY WAY INCREASE THE SCOPE OF THIS WARRANTY. SHOULD THE SOFTWARE PROVE DEFECTIVE, YOU (AND NOT POWER ON OR A POWER ON AUTHORIZED REPRESENTATIVE) ASSUME THE ENTIRE COST OF ALL NECESSARY SERVICING, REPAIR OR CORRECTION. SOME JURISDICTIONS DO NOT ALLOW THE EXCLUSION OF IMPLIED WARRANTIES, SO THE ABOVE EXCLUSION MAY NOT APPLY TO YOU. THE TERMS OF THIS DISCLAIMER DO NOT AFFECT OR PREJUDICE THE STATUTORY RIGHTS OF A CONSUMER ACQUIRING POWER ON PRODUCTS OTHERWISE THAN IN THE COURSE OF A BUSINESS, NEITHER DO THEY LIMIT OR EXCLUDE ANY LIABILITY FOR DEATH OR PERSONAL INJURY CAUSED BY POWER ON'S NEGLIGENCE.

5. Limitation of Liability. UNDER NO CIRCUMSTANCES, INCLUDING NEGLIGENCE, SHALL POWER ON BE LIABLE FOR ANY INCIDENTAL, SPECIAL, INDIRECT OR CONSEQUENTIAL DAMAGES ARISING OUT OF OR RELATING TO THIS LICENSE. SOME JURISDICTIONS DO NOT ALLOW THE LIMITATION OF INCIDENTAL OR CONSEQUENTIAL DAMAGES SO THIS LIMITATION MAY NOT APPLY TO YOU. In no event shall Power On's total liability to you for all damages exceed the amount of fifty dollars (\$50.00).

6. Export Law Assurances. You may not use or otherwise export or reexport the Software except as authorized by United States law and the laws of the jurisdiction in which the Software was obtained. In particular, but without limitation, the Software may not be exported or reexported (i) into (or to a national or resident of) any U.S. embargoed country or (ii) to anyone on the U.S. Treasury Department's list of Specially Designated Nationals or the U.S. Department of Commerce's Table of Denial Orders. By using the Software, you represent and warrant that you are not located in, under control of, or a national or resident of any such country or on any such list.

7. Controlling Law and Severability. If there is a local subsidiary of Power On in the country in which the Software License was obtained, then the local law in which the subsidiary sits shall govern this License. Otherwise, this License shall be governed by the laws of the United States and the State of California. If for any reason a court of competent jurisdiction finds any provision, or portion thereof, to be unenforceable, the remainder of this License shall continue in full force and effect.

8. Complete Agreement. This License constitutes the entire agreement between the parties with respect to the use of the Software and supersedes all prior or contemporaneous understandings regarding such subject matter. If any provision of this License is found by a court of competent jurisdiction to be unenforceable for any reason, the remainder of this License shall continue in full force and effect. No amendment to or modification of this License will be binding unless in writing and signed by Power On. Any other rights not specifically granted to Licensee hereunder are retained by Power On Software, Inc.

### **Copyright**

This manual and software described in it are copyrighted, with all rights reserved. Under the copyright laws, this manual or the software may not be copied, in whole or in part, without written consent of Power On Software, Inc., except in the normal use of the software or to make a backup copy of the software. The same proprietary and copyright notices must be affixed to any permitted copies as were affixed to the original. Copies may not be made for others, whether or not sold. Under the law, copying also includes translating into another language or format.

©1998-1999 by Power On Software, Inc. Voice: (330) 735-3116 2046 Lakewood Road SW Fax: (330) 735-3136

Sherrodsville, OH 44675 Support: (612) 317-0344 or support@actionutilities.com<br>www.poweronsoftware.com<br>www.poweronsoftware.com www.poweronsoftware.com

ACTION Utilities™ and ACTION GoMac™ are trademarks of Power On Software, Inc.

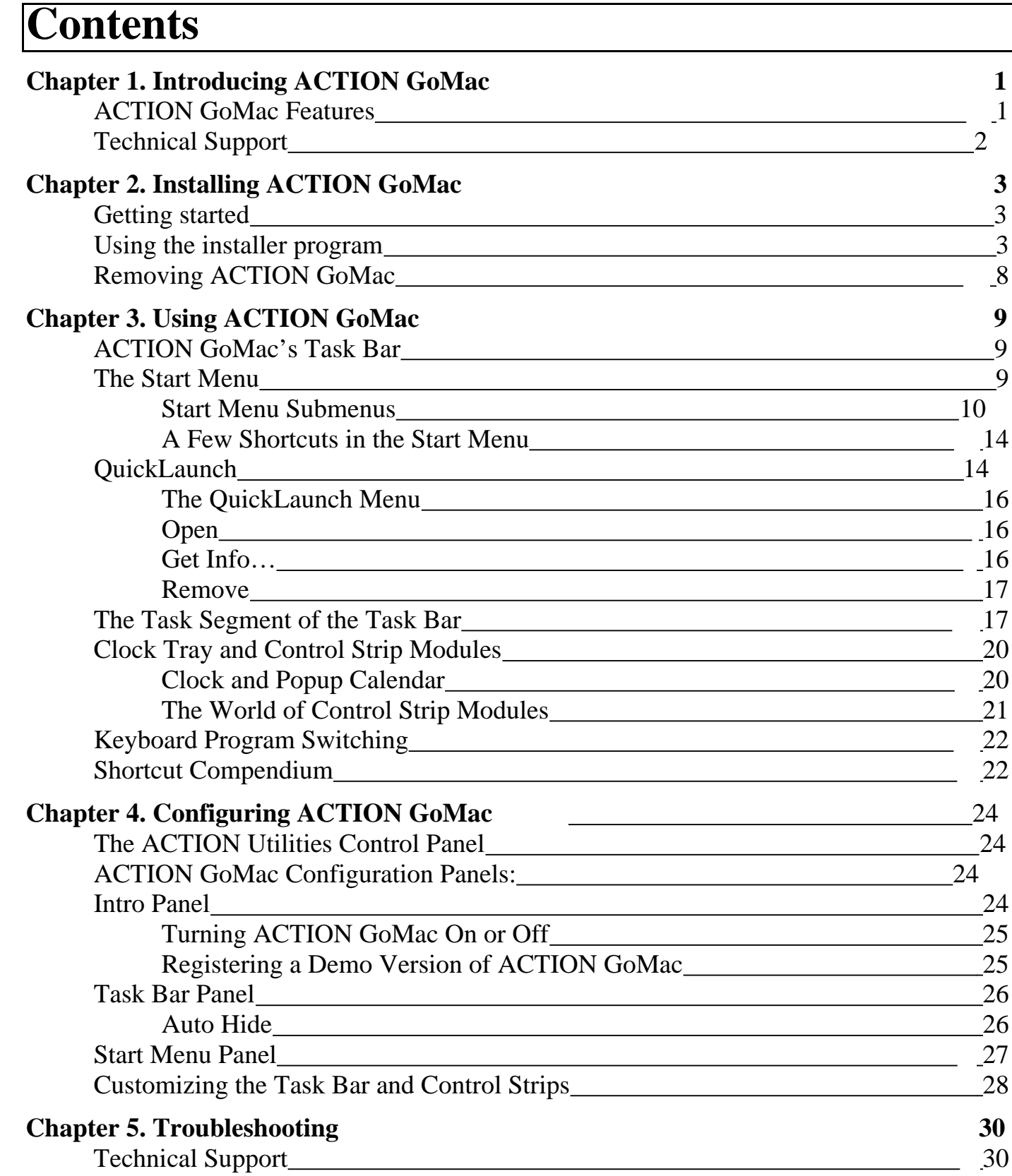

[Troubleshooting ACTION GoMac 30](#page-35-1)

## **[Appendix A. List of Figures 35](#page-40-0)**

# <span id="page-6-0"></span>**Chapter 1 Introducing ACTION GoMac**

## **ACTION GoMac Features**

Congratulations! You have in your possession the most popular Task Bar and Start Menu for the Mac OS. ACTION GoMac offers a tastefully implemented control strip replacement, more elegant keyboard program switching than Mac OS 8.5, and a host of helpful features which aim to make you control your Mac with stunning efficiency.

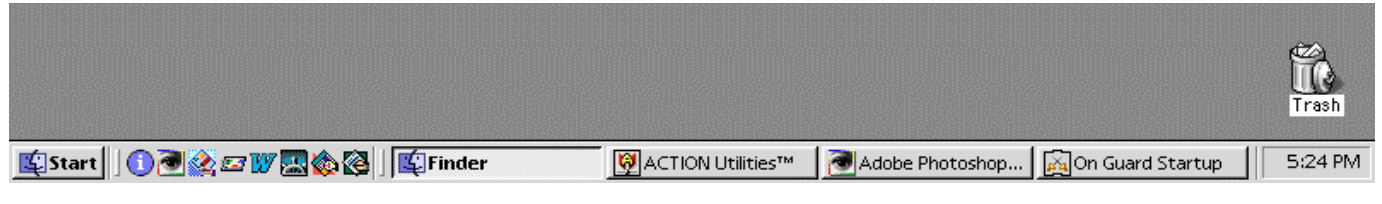

Figure 1. ACTION GoMac's Task Bar.

ACTION GoMac is designed to make launching and switching between applications on your Mac a breeze. Features include:

- Start menu provides a list of applications, drives, documents, internet software, and easy access to all of your Mac's settings.
- The Task Bar is the best on the planet and includes drag and drop functionality.
- QuickLaunch gives you one-click application launching straight from the Task Bar.
- Window and layer management in popup menus in the Task Bar let you control exactly how you want your windows and applications to show and hide.
- A tastefully integrated clock tray provides a popup calendar and convenient control strip replacement.
- Keyboard program switching lets you choose any running application without having to take your hands from the keyboard.

ACTION GoMac is designed to be as intuitive and user friendly as possible and offers drag and drop features which are sure to make Windows users jealous. In general, buttons and menus do exactly what you would expect them to do. Moreover, you cannot hurt ACTION GoMac by experimenting with it. To fully learn and take advantage of the power of ACTION GoMac, we encourage you to experiment and poke around the Task Bar. You never know what nifty new feature you might discover!

You will no longer need to waste time hunting for windows beneath windows or looking around for the application you want to launch. Showing and hiding applications on your desktop has

<span id="page-7-0"></span>never been easier. Now that you have ACTION GoMac, you are more in control of your Mac than ever before. Get ready for ACTION!

## **Technical Support**

Power On Software is dedicated to providing you the best support possible. Before contacting us for technical support, please read this manual. See the Troubleshooting section at the end of the manual for information on how to reach our technical support staff. You will find updated answers to frequently asked questions on the Power On Software web site. This is located at www.actionutilities.com. If you are still unable to find an answer to your question, please be in front of your computer when you call technical support and if at all possible, have the information requested in the troubleshooting section readily available.

# <span id="page-8-0"></span>**Chapter 2 Installing ACTION GoMac**

## **Getting started**

To install ACTION GoMac on your Macintosh, you will need a color-capable Macintosh computer (any Macintosh except Macintosh Plus, Macintosh SE, or PowerBook 100 models) and System 7.6 or later. ACTION GoMac is best used with system versions later than Mac OS 8.0, and is compatible up through and including Mac OS 8.5.1.

◊ *Note To determine the version of the system that you are running, use the "About This Macintosh" command in the Finder's Apple menu.*

This manual assumes that you have a basic grasp of Macintosh skills, including clicking, dragging, launching applications, opening documents, and saving documents. If you need help with any of these concepts, consult the "Macintosh User's Guide" that came with your Macintosh computer.

## **Using the installer program**

The ACTION GoMac package consists of several components that need to be loaded onto your system. The ACTION GoMac Installer application is designed to place all the files needed to run ACTION GoMac in the correct locations. The ACTION GoMac installer also provides commands for removing ACTION GoMac from your system.

To install the software:

- 1. Restart your computer with extensions disabled by holding down the shift key while restarting.
- 2. Insert the ACTION GoMac floppy disk or compact disc into the computer.
- 3. Launch the "ACTION GoMac Installer" application by double clicking its icon or by selecting its icon and choosing Open from the File menu.

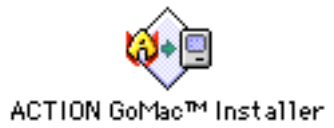

Figure 2. Launch this application to install ACTION GoMac 2.0.

<span id="page-9-0"></span>4. When the Installer launches, it displays the information dialog shown below in Figure 3. Please read the text of the copyright and software license. If you do not accept these terms, click the Decline button and the installer will quit without modifying your hard drive. You can print the information by clicking the Print… button and save the information to a file by clicking the Save As… button. Click the Accept button to continue.

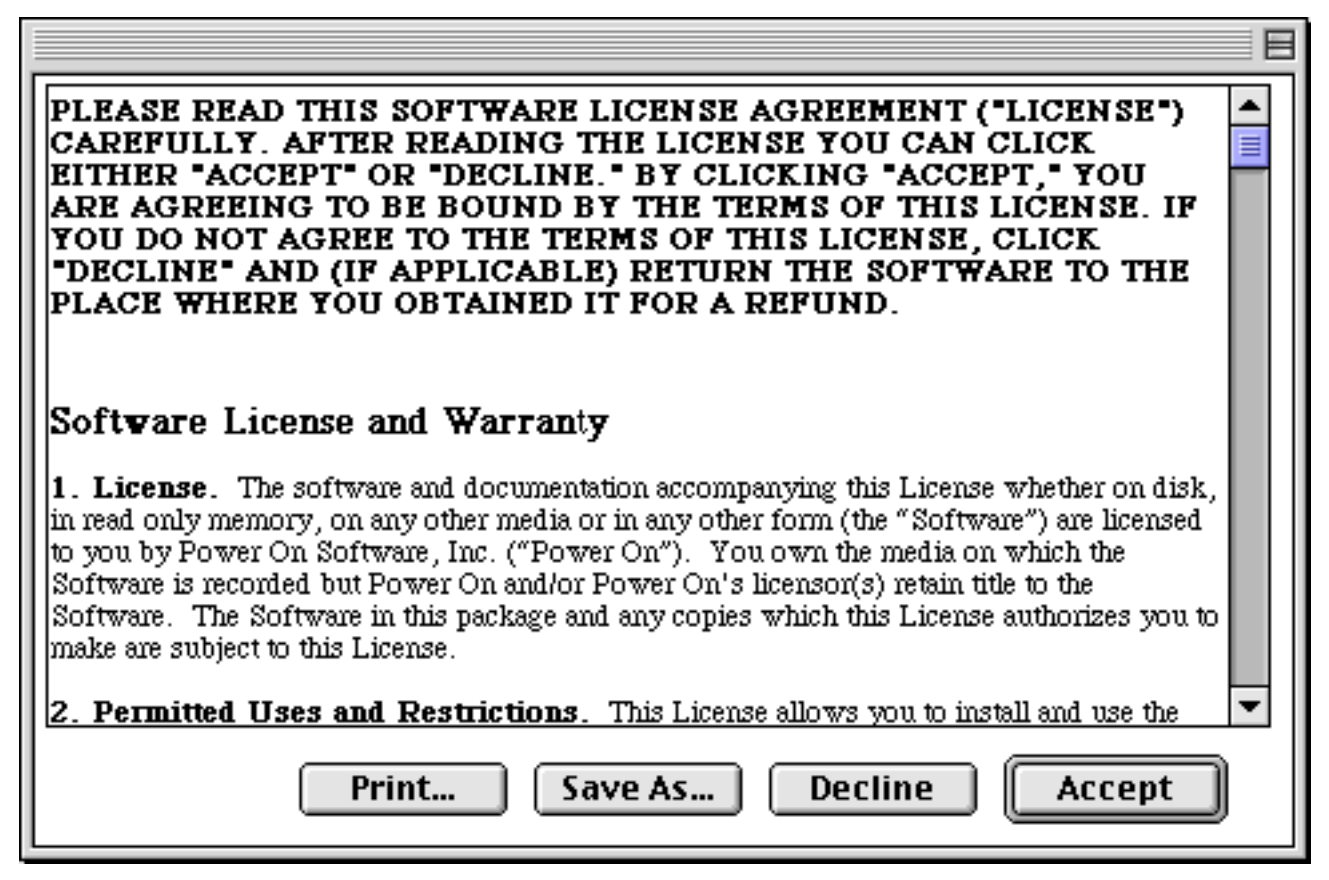

Figure 3. License and warranty dialog for the Installer.

5. After clicking the Continue button, the dialog shown in Figure 4 is displayed. Use the popup at the top of the window to select whether to perform an easy install, a customized install, or remove ACTION GoMac. If you select the Easy Install method, the window shown in Figure 4 will be visible. You should also make certain you have adequate disk space as shown in the installer window.

<span id="page-10-0"></span>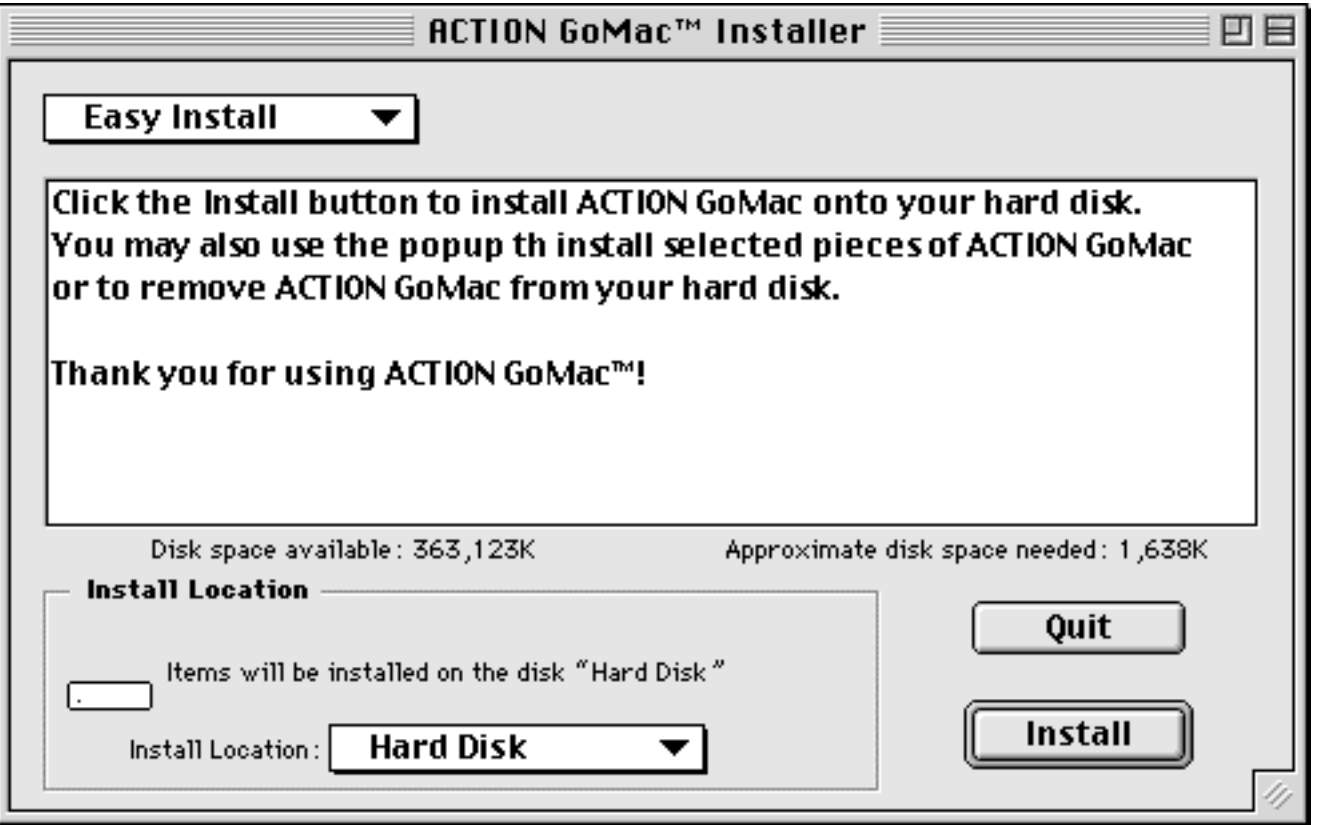

Figure 4. Using the Easy Install feature.

- 6. Click the Switch Disk button to select the destination hard drive. Figure 4 shows the software being installed on the disk titled "Hard Disk". If you are not permitted to install software on the selected disk, then the Install button is dimmed.
- 7. Click the Install button to copy the selected software to the hard disk.
- 8. After the software has been installed, a dialog will appear that lets you enter a serial number or select to have a demonstration installed. After you enter a valid serial number, the OK button will be enabled. Press the Demo button to install a demonstration version of the software.

<span id="page-11-0"></span>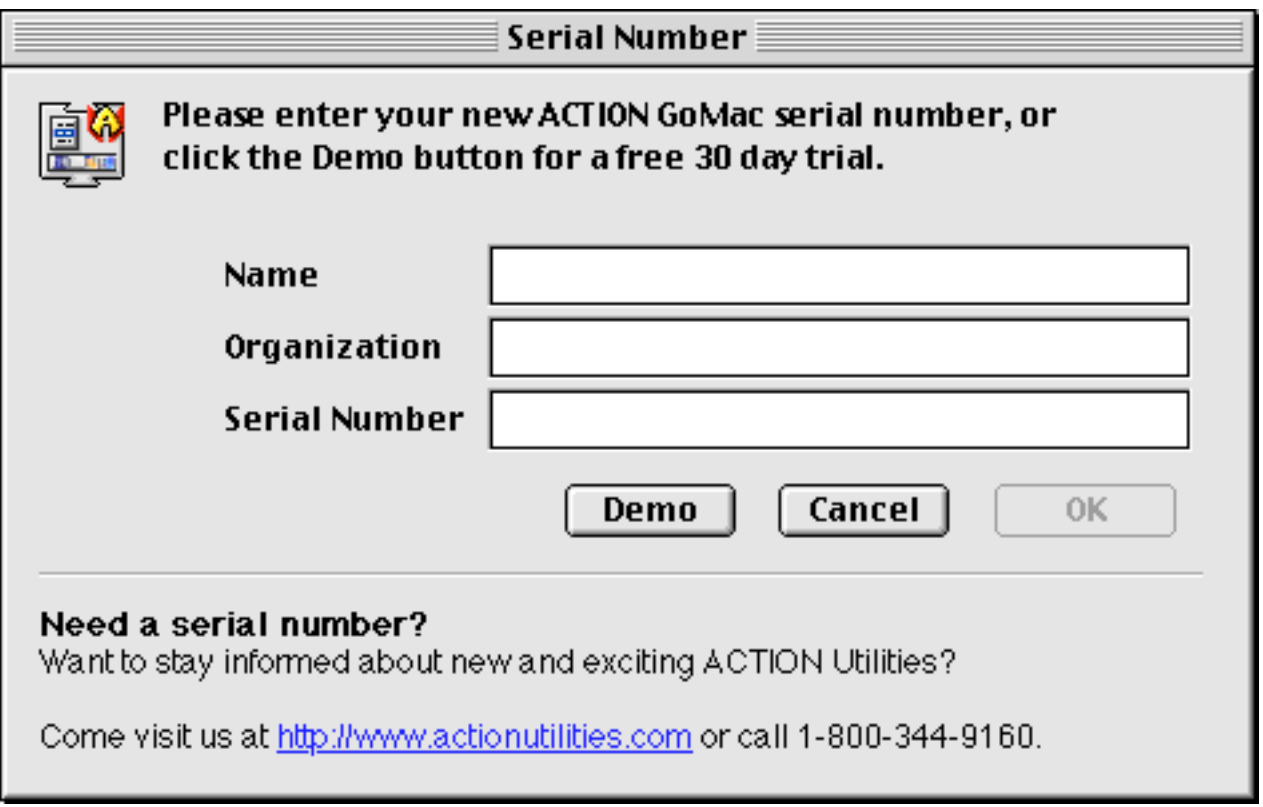

Figure 5. Registration dialog for the Installer.

9. After you have selected Demo or entered your serial number, you will be asked if you want to continue installing software to other disks, or to restart your computer. Click Continue to install the software on other hard disks. When you are done, click the Restart button to restart your computer.

If you want to customize the ACTION GoMac installation, use the popup in the top left corner of the installer's window to select the Custom install option. The window shown in Figure 6 will be displayed.

<span id="page-12-1"></span><span id="page-12-0"></span>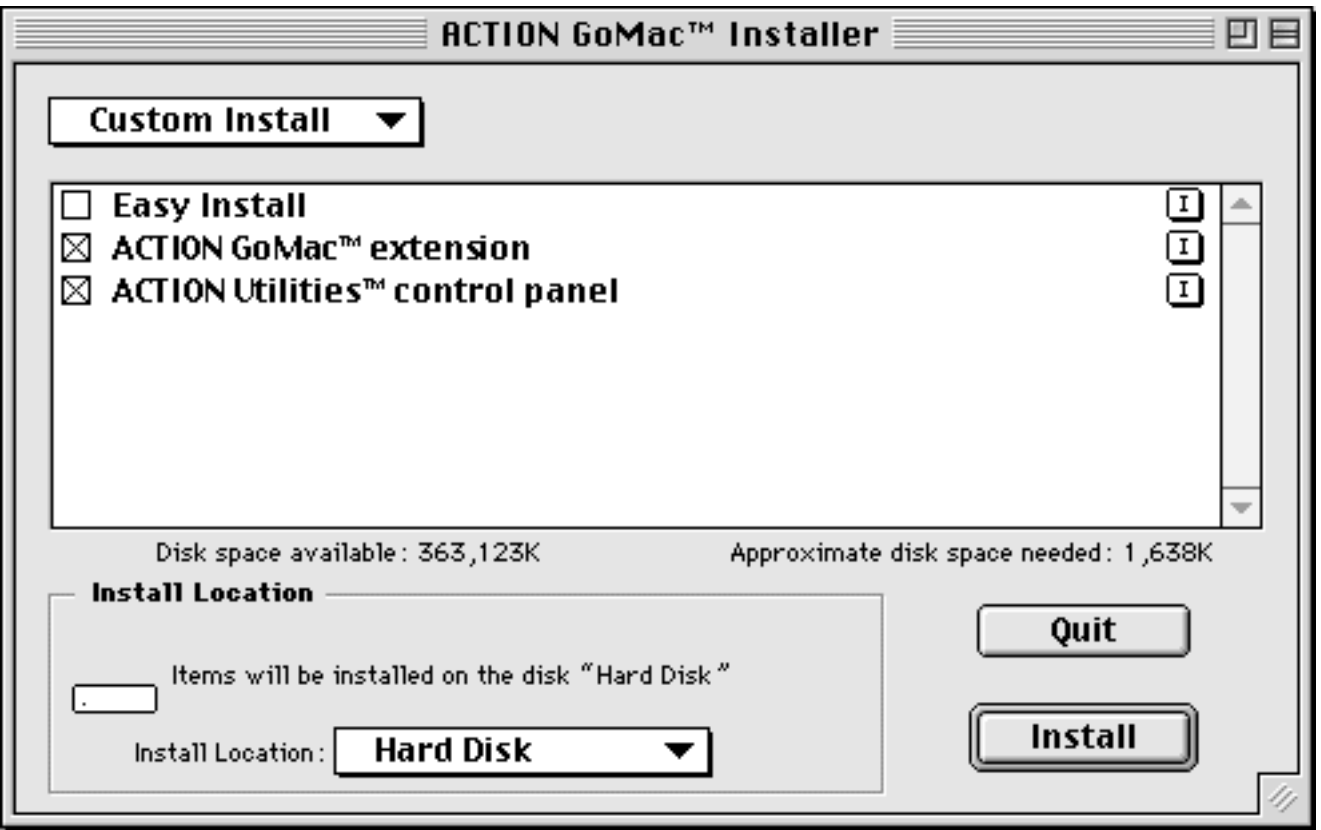

Figure 6. Using the Custom Install feature.

The checkbox to the left of the item name indicates whether you will install that item or not. Click the checkbox to toggle this value. Clicking the icon to the right of the item name will give you information about the item, as shown in Figure 7.

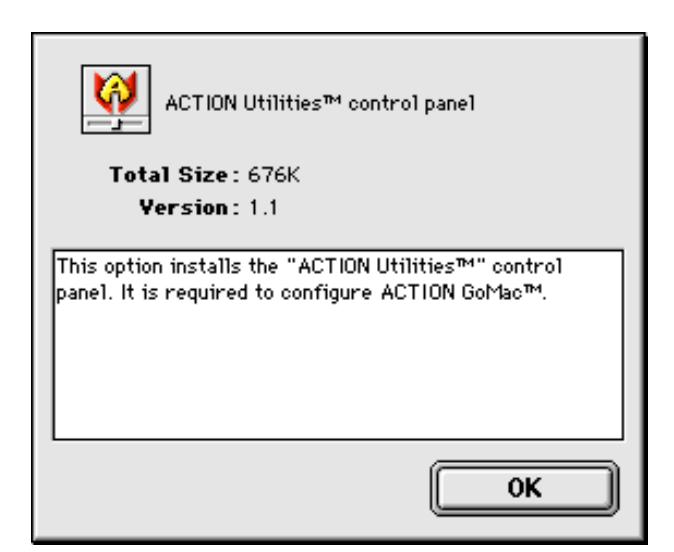

Figure 7. Information displayed for an ACTION GoMac installation item.

## <span id="page-13-0"></span>**Removing ACTION GoMac**

If you want to remove ACTION GoMac, launch the installer application. When you get to the main window, use the popup at the top left of the window and choose the Remove menu item. The window shown in Figure 8 will be displayed. Use the Switch Disk button to select the hard disk that you want to remove the software from. Click the Remove button to remove all ACTION GoMac component files from your system.

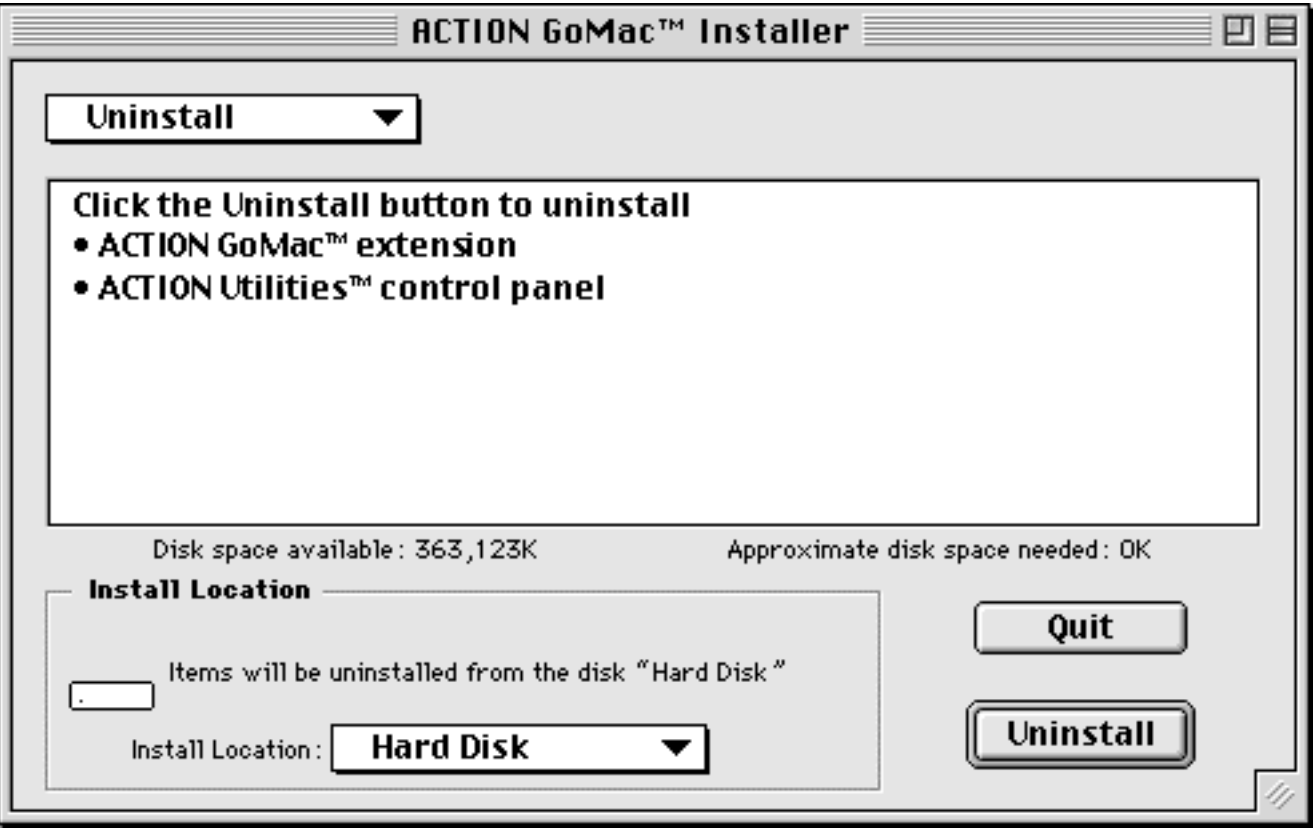

Figure 8. Removing ACTION GoMac.

# <span id="page-14-0"></span>**Chapter 3 Using ACTION GoMac**

## **ACTION GoMac's Task Bar**

Probably the most obvious thing you will notice after restarting with ACTION GoMac installed is the Task Bar which appears at the bottom of your main monitor. ACTION GoMac's Task Bar is at the heart of this utility.

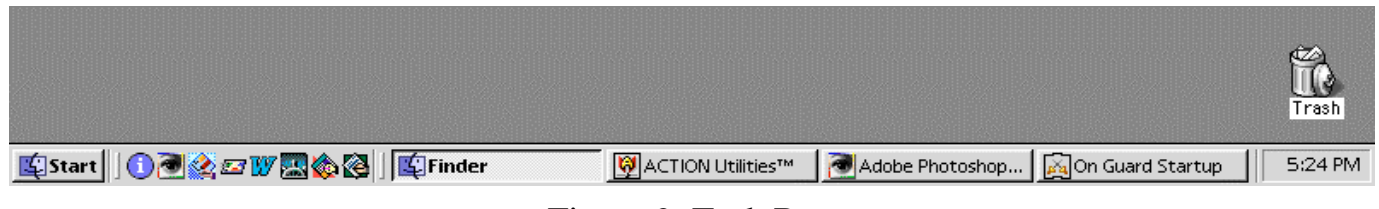

Figure 9. Task Bar.

The Task Bar consists of four distinct sections. At the far left is the Start menu, which is described above. Next is the QuickLaunch segment that allows you to access any application, folder, file, or control panel with one click. To the right of the QuickLaunch segment is the application segment, which a series of buttons that represent all of your currently running applications. Finally, at the far right is the Clock Tray, which contains a clock, applications, and Control Strip modules. Each of these sections is described in detail in this chapter.

## **The Start Menu**

The concept of the Start Menu is simple and is, of course, already familiar to Windows users. This is a place to start. In fact, this menu is *the* place to start. All system settings, programs, documents, disk drives are here, organized and ready for you to use.

<span id="page-15-1"></span>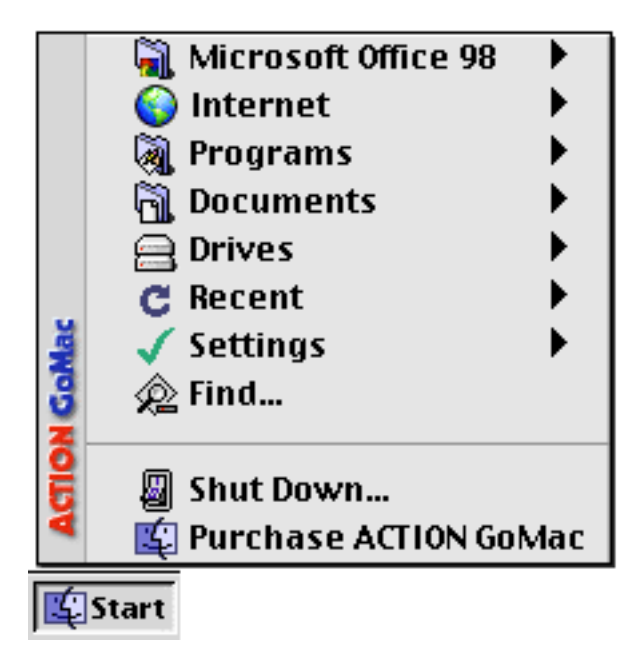

Figure 10. Start Menu.

<span id="page-15-0"></span>ACTION GoMac's Start Menu supports drag and drop. Dragging files onto the Start Menu makes the menu appear and show which programs can open the files. Select a program from the Start Menu and ACTION GoMac will launch the program to open the files.

If you would like to add an application to the Start Menu, you merely need to drag that application or an alias of the application onto the Start Menu. You may need to wait a second or two and re-select the Start Menu before the new application is inserted.

The idea behind Start Menu customization is quite simple since it works in the same way that the Apple menu does. All files and aliases kept in the Start Menu Items folder (which is located in your System Folder) are turned into menu items. This works the same way as the Apple menu and the Apple Menu Items folder. For example, to remove an item from the Start Menu, choose Start… Settings… Start Menu Items. Drag any files or aliases out of this folder to remove them from the Start Menu.

◊ *Note : In Mac OS 8.5 it is possible to keep a folder of bookmarks in the Start Menu. You can drag any URL onto the desktop and the Finder will convert it into a bookmark-file. Of course, this isn't exactly a replacement for the bookmark features in your favorite web browser, but it can come in quite handy if you want to have one-click access to a frequently visited web page.*

## **Start Menu Submenus**

Several submenus are available in ACTION GoMac's Start Menu. These submenus are described here in detail.

<span id="page-16-0"></span>If you have Microsoft Office 98 installed on any of your drives, ACTION GoMac will include a<br>Microsoft Office 98 menu for immediate access to Excel. PowerPoint and Word. This menu for immediate access to Excel, PowerPoint and Word. This menu and the other special menus can be turned on and off in the control panel.

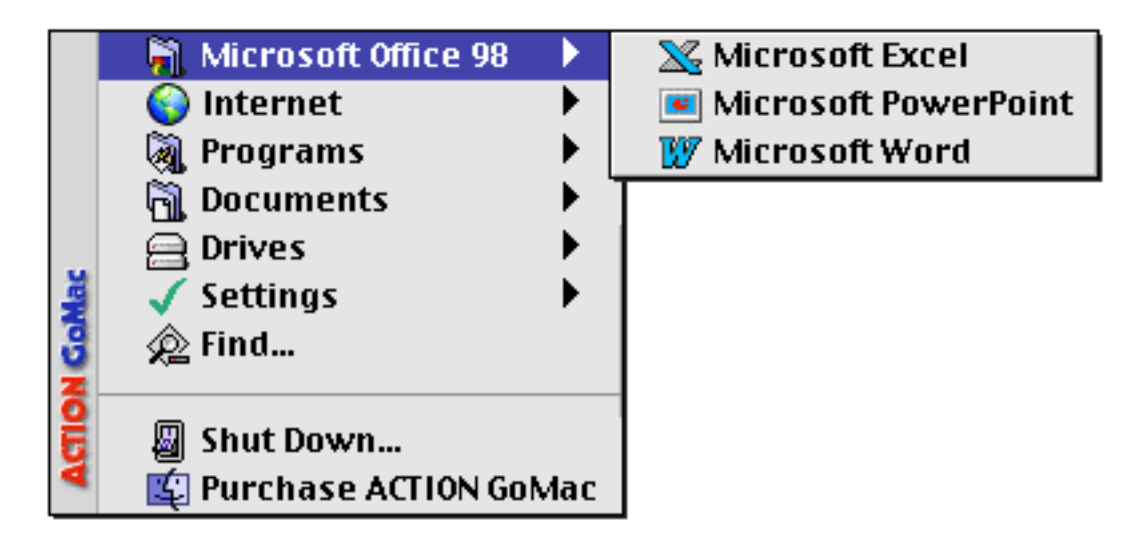

Figure 11. Microsoft Office 98 submenu.

◊ *Note : You can include other programs in the Office 98 menu by putting aliases of them in the Office 98 folder.*

The **Internet** menu is new feature in ACTION GoMac 2.0. This menu gives you shortcuts to the primary Internet services. ACTION GoMac uses settings in Internet Config to let you launch the applications you have selected there. Of course, the applications in this menu assume that you are already connected to the Internet.

<span id="page-17-0"></span>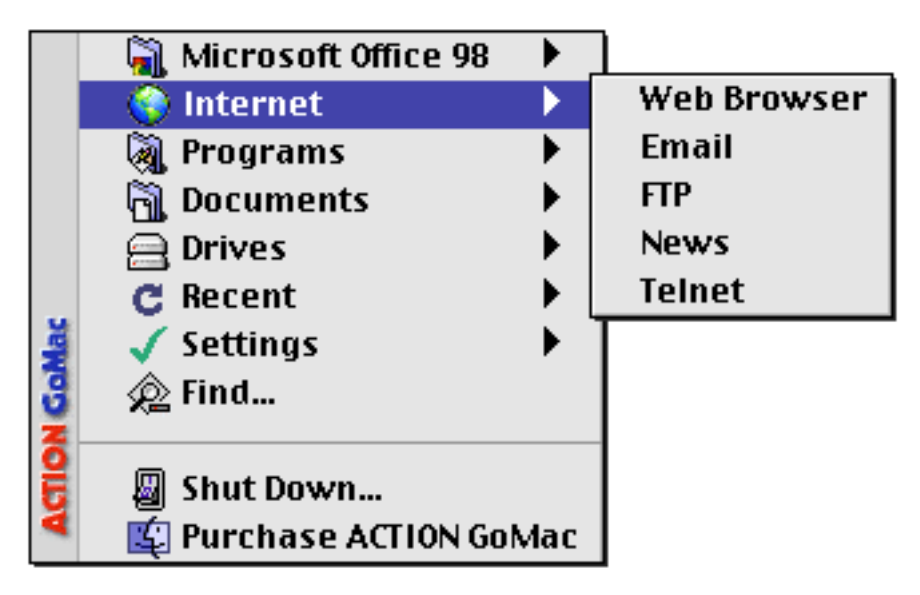

Figure 12. Internet submenu.

**Programs** and **Documents** menus each show a list your applications and files, respectively, on your hard drive. At startup, ACTION GoMac looks for Applications and Documents folders on the root level of your startup drive. If found, ACTION GoMac includes Programs and Documents in the Start Menu. **Drives** displays a dynamically updated list of local and network mounted drives.

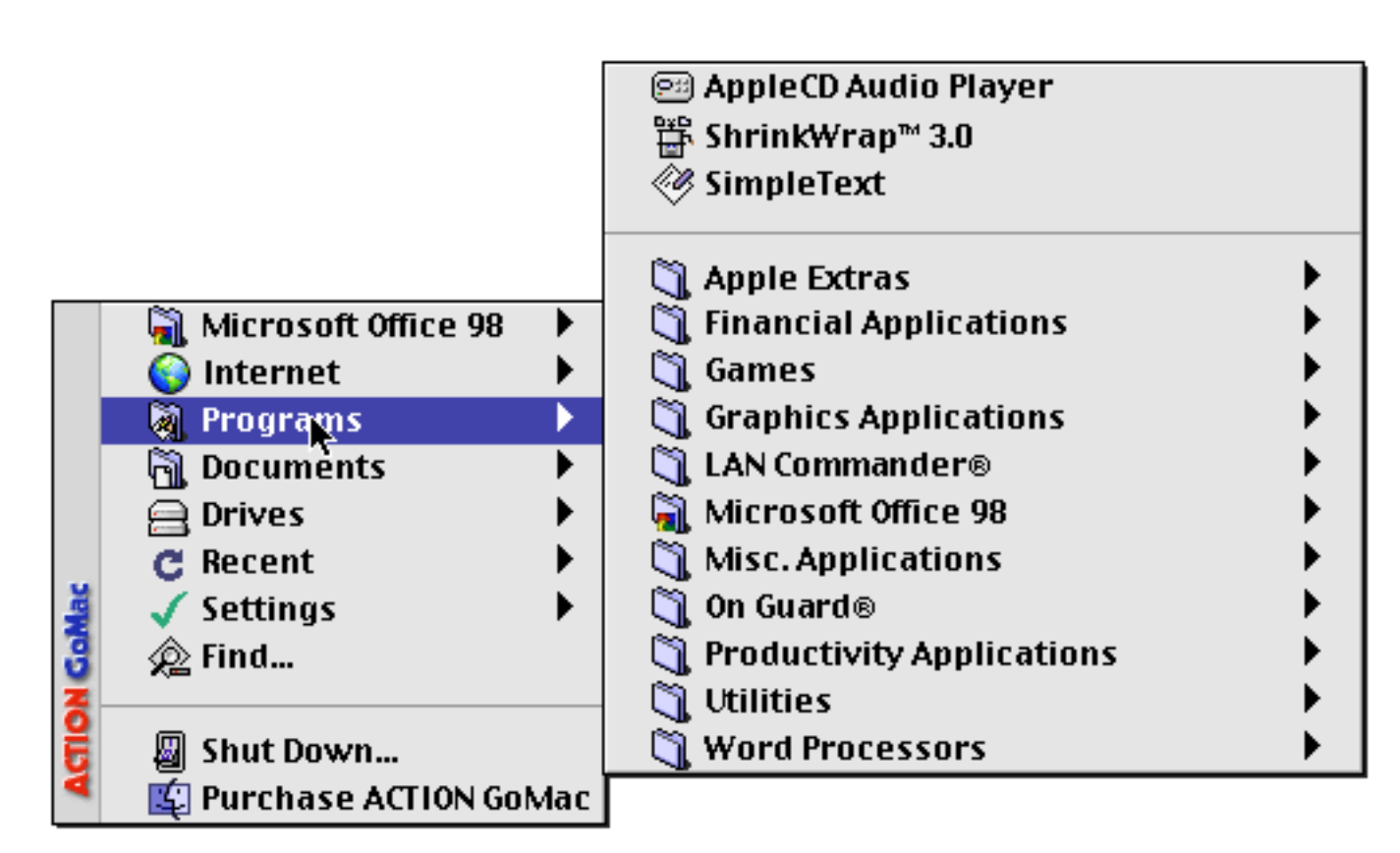

Figure 13. Programs submenu.

<span id="page-18-0"></span>The **Recent** submenu has three parts to it. This menu will show recently accessed programs, documents and servers. The setting for how many items is displayed in this menu is located in the Apple Menu Options control panel.

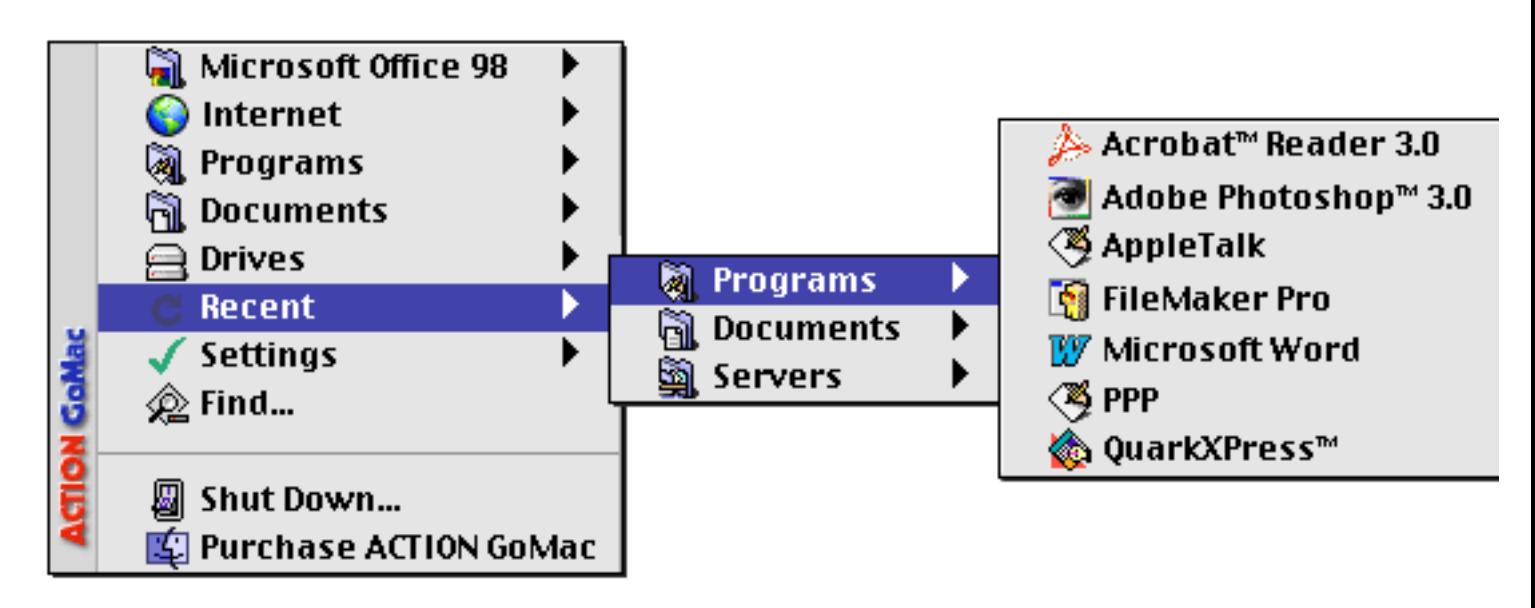

Figure 14. Recent submenu.

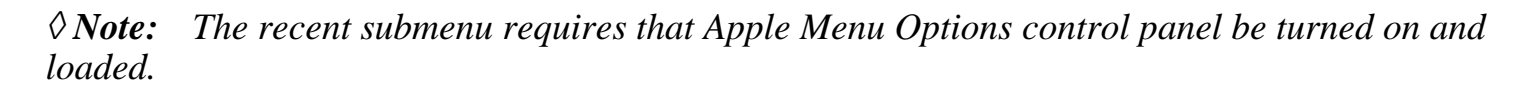

The **Settings** menu in the Start Menu gives you easy access to common features of the Mac OS: your Control Panels, Extensions Manager, Chooser, Monitors, and ACTION GoMac's Task Bar. The Settings menu option is very similar in some ways to the current Apple menu, but it is organized in a slightly different manner, as shown in Figure 15 below. Shortcut: Hold down control when you click the Start button to access the Settings menu directly.

<span id="page-19-0"></span>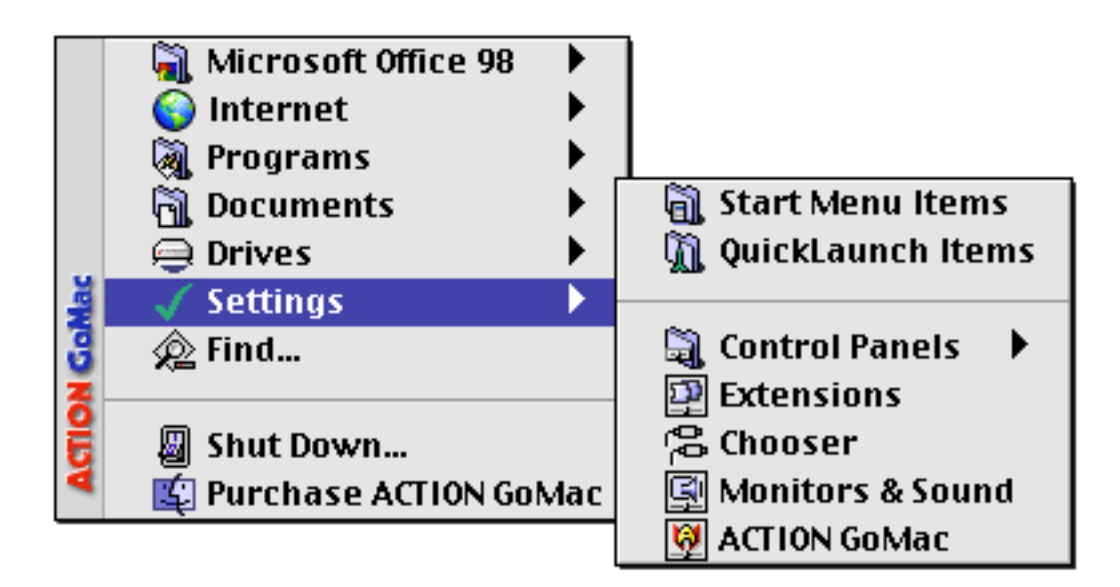

Figure 15. Settings submenu.

The **Find…** option in the Start Menu runs your find program. For Mac OS 8.5 users, this means that Sherlock is invoked. For other systems, the appropriate Find File feature will be presented.

The **Shutdown** item is the equivalent of hitting the power key on your Mac's keyboard. This does not immediately shutdown your computer, but asks if you want to restart, shutdown or cancel the request. It is, of course, always better to shutdown your Macintosh rather than simply turning it off so that the operating system can tidy up loose ends.

## **A Few Shortcuts in the Start Menu**

Hold down option when you click the Start button to open the Start Menu Items folder in the Finder.

Hold down control when you click the Start button to access the Settings menu directly.

Drag and drop icons of your favorite applications from the Finder onto the Start Menu to have them permanently placed there for quick access.

## **QuickLaunch**

QuickLaunch lets you navigate directly to any folder or file on your hard drives, as well as launch applications and documents with a single click. When you click and hold on any program in the application segment of the Task Bar, you will notice that one of the items in the application-specific settings is Add to QuickLaunch. Selecting this menu item will put a small

<span id="page-20-0"></span>icon for that item in an area just to the right of the Start Menu. A quicker way to add items to the QuickLaunch segment of the Task Bar is to drag and drop them onto the Task Bar. Items that can be placed in the QuickLaunch segment include applications, documents, folders, web page bookmarks (in Mac OS 8.5 and later), AppleScripts, and anything that is an icon in the Finder.

Folders and aliases can also be put into the QuickLaunch segment. When you place a folder in the QuickLaunch segment, clicking and holding on the folder's icon will invoke a popup menu that displays of all the contents of the folder. Figure 16 below shows the menu for a folder named "Documents" that was placed in the QuickLaunch segment.

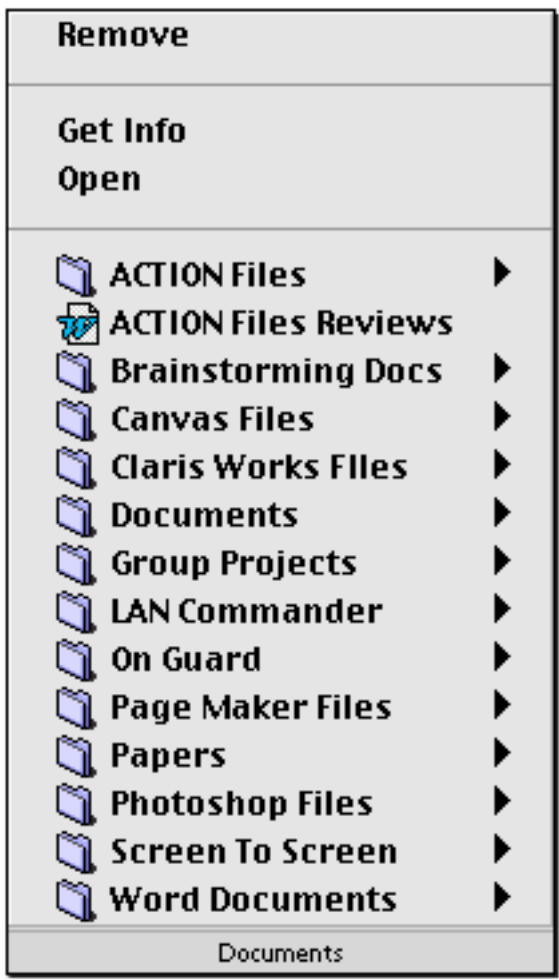

Figure 16. Menu for a Folder in the QuickLaunch segment.

You can put your Applications folder in the QuickLaunch segment for yet another way to access all of your applications, although this functionality is already available in the Start Menu. <span id="page-21-0"></span>Drag and drop is supported in the QuickLaunch segment just as it is in the Task Bar. For example, to edit a graphic image, put your graphics application in the QuickLaunch segment, then drag and drop your image file onto the icon for that application.

#### **The Contents of the QuickLaunch Menu**

When you click and hold any item in the QuickLaunch segment, a QuickLaunch menu will be displayed that allows you to open the QuickLaunch item, get information about the QuickLaunch item, or remove the item from the QuickLaunch strip. Figure 17 below shows the QuickLaunch menu for an application called QuarkXpress™.

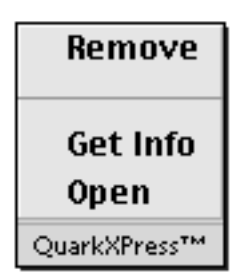

Figure 17. The QuickLaunch menu.

#### **Open**

The open menu item allows you to open a file, to navigate directly to folder, to launch an application, to access a web page from its bookmark, or to launch an AppleScript. This menu performs the same function as double-clicking the item's icon in the Finder.

#### **Get Info…**

The Get Info… menu item allows you to open the item's Get Info dialog, which is the same as if you had selected the item's icon in the Finder, then selected the Finder's Get Info… command.

Although this feature will be handy for users of MacOS 8.1 and earlier versions of the operating system, users of Mac OS 8.5 will find that the Get Info dialog box is much more important and useful, because the Get Info dialog now gives you the option to set any folder or file or application's sharing and memory settings.

<span id="page-22-0"></span>If you find yourself constantly having to change network sharing settings on a hard drive or a shared folder, drag its icon onto the Task Bar and use the Get Info… command to set the sharing settings. Having that drive in QuickLaunch puts the ability to change network sharing settings one click away.

If the application you are running needs to have its memory setting changed, simply click on that application in QuickLaunch and choose the Get Info… menu item. You can then change the memory settings for that application. Quit and restart the application and you're ready to go!

#### **Remove**

The final menu item in the QuickLaunch menu is Remove. Remember that you can add any item back into the Start Menu by simply dragging it onto the Task Bar. Be aware that ACTION GoMac saves the settings when your Macintosh is shutting down, so an unexpected restart may cause ACTION GoMac to lose recent changes to the QuickLaunch area.

## **The Task Segment of the Task Bar**

In the task segment of the Task Bar, a button for each currently running application is displayed so you can immediately see which programs are currently running. The front and currently active program is highlighted and displayed in bold text.

Clicking a program in the task segment switches you to that program. In case you are new to the Mac, you should know that the Finder is a part of the MacOS which is constantly running and provides the fundamental desktop functionality. Therefore the Finder will always appear in the task segment of the Task Bar.

The Task Bar can be configured to Auto hide when it is not in use. Move your mouse to the bottom of your monitor and the bar will appear after a specified delay.

◊ *Note: Use the Auto Hide Options in the ACTION GoMac Control Panel to customize ACTION GoMac according to your own needs and tastes. See the section on the Task Bar Panel in the chapter titled "Configuring ACTION GoMac" for more information.*

Clicking and holding or control-clicking a program in the Task Bar displays a menu that lets you show or hide the program, get info on it, or quit the application. At the bottom of the menu, the memory that the program is currently using is displayed for easy memory management. You can change the memory requirements of an application by choosing "Get Info" from this menu. Shortcut: Control-click in an unused part of the bar to hide or show all programs.

<span id="page-23-0"></span>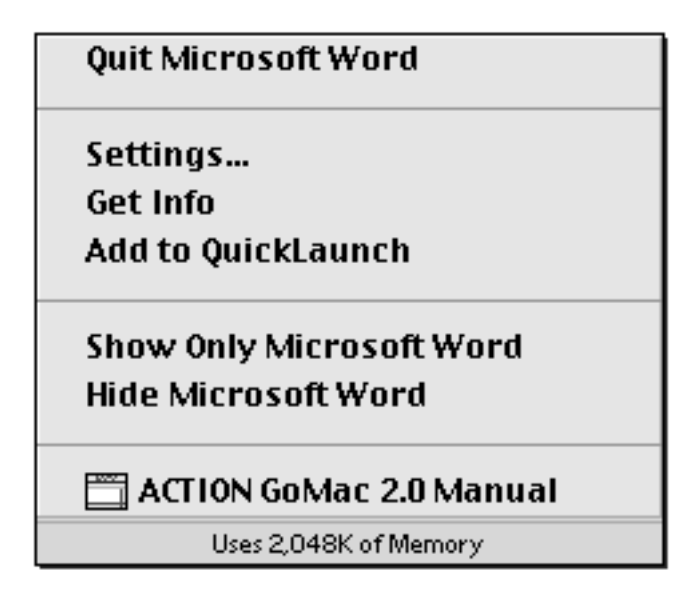

Figure 18. The Task Bar item menu.

Clicking the Settings… menu item will bring up the settings window in Figure 19. With this dialog you can add the application's icon to the clock tray, hide it in the Keyboard Switcher (which is described in detail later on in this chapter), and force the application to always be shown or to always be hidden.

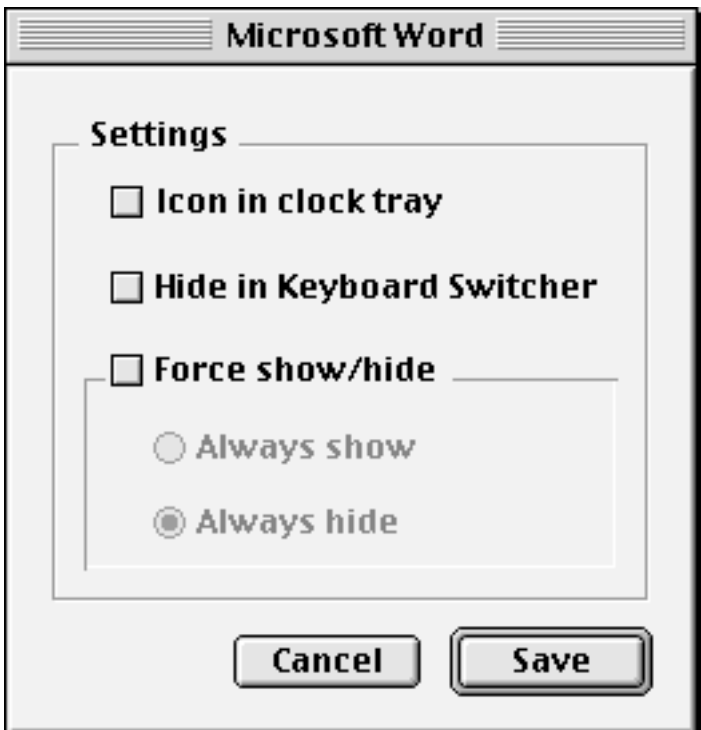

Figure 19. Application-specific settings.

<span id="page-24-0"></span>Since the Finder is a special kind of application, the menu that is displayed by clicking and holding or control clicking the Finder's item in the Task Bar has special commands. With the Finder's menu, you can access folders that are currently open in the Finder and folders that are tabbed windows in the Finder, show only the Finder, or hide the Finder. This menu is shown below in Figure 20.

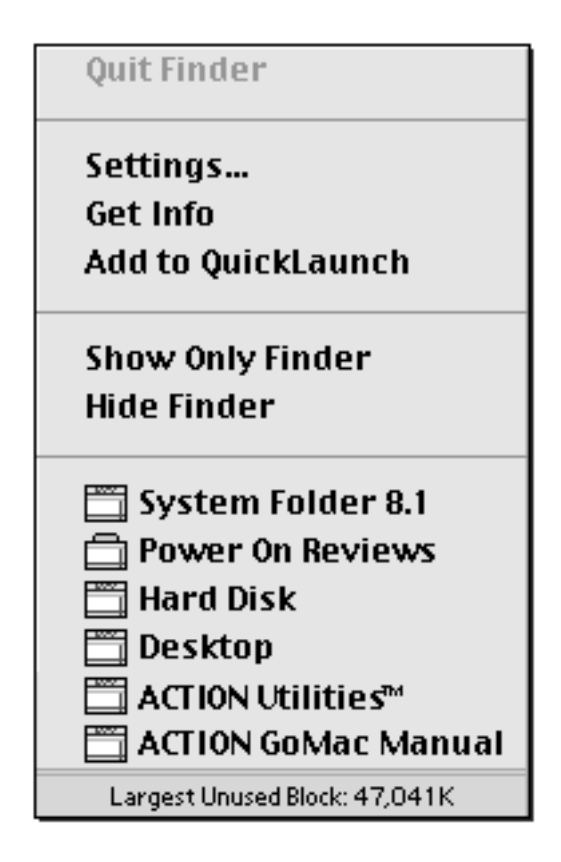

Figure 20. The Finder's Task Bar item menu.

◊ *Note: The bottom menu item for the Finder does not show memory usage, but instead shows memory available, so activate the popup menu on the Finder to see the RAM available for use by any new programs that you run.*

ACTION GoMac allows you to configure your Macintosh so that programs in the background are always hidden. This can be very useful, especially when you have many programs with many windows running. Check the "Hide programs after switch" button in the Task Bar settings. Shortcut: You can dynamically toggle this feature by holding down the option key when you switch programs.

## <span id="page-25-0"></span>**Clock Tray and Control Strip Modules**

The clock tray is found on the right side of the Task Bar. The clock tray contains three distinct items: ACTION GoMac's clock, installed control strip modules, and applications which have been set to have their icon there.

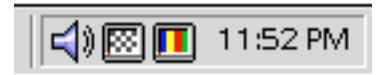

Figure 21. The Clock Tray.

## **Clock and Popup Calendar Menu**

The clock occupies the rightmost corner of your monitor, is as accurate as your Mac's internal clock, and uses only recycled electrons so it is environmentally friendly. It can be turned on and off in the ACTION GoMac control panel.

Clicking on the clock will bring up a calendar menu. The current date is displayed in red and navigating the calendar is as easy as moving your mouse over the month of the year. You can switch forward and back an entire year by moving your mouse over the arrows at the top right of the calendar.

| ▸<br>December 1998                        |     |    |      |         |    |     |
|-------------------------------------------|-----|----|------|---------|----|-----|
| 5                                         | м   | т  | w    | T       | F  | 5   |
|                                           |     | 1  | 2    | з       | 4  | 5   |
| 6.                                        | 7   | 8  | 9    | 10      | 11 | 12  |
| 13                                        | 14  | 15 | 16   | 17      | 18 | 19  |
| 20                                        | 21  | 22 | 23.  | 24      | 25 | 26  |
| 27.                                       | 28  | 29 | 30   | 31      |    |     |
|                                           |     |    |      |         |    |     |
| Feb<br>Mar<br>Jan<br>May.<br>Apr -<br>Jun |     |    |      |         |    |     |
| Jul                                       | Aug |    | Sep- | Oct Nov |    | Dec |
| Tuesday, December 29, 1998                |     |    |      |         |    |     |

Figure 22. The Calendar Menu.

## <span id="page-26-0"></span>**The World of Control Strip Modules**

Control strip modules can be installed in the clock tray (and removed) using the Task Bar's contextual menu. By control-clicking or clicking and holding in the area under the clock tray, you can invoke the contextual menua and then select a module from the Install Module (or Remove Module) menu to customize your clock tray. As a shortcut, modules can also be installed just dragging and dropping them onto the Task Bar.

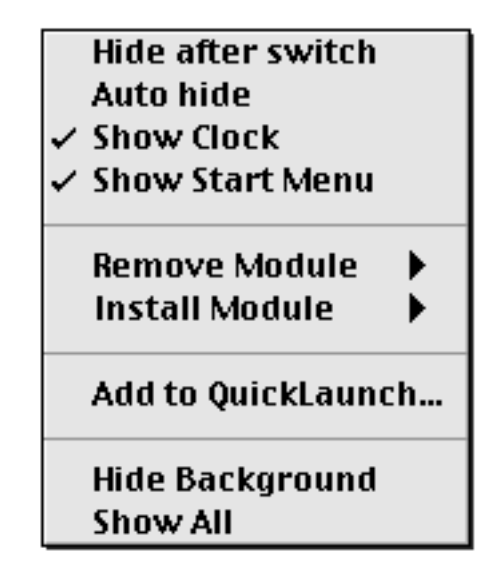

Figure 23. The Task Bar's Contextual Menu.

Apple includes several handy control strip modules with the MacOS and there are hundreds of third-party control strip modules available on the internet and through shareware distribution channels. You can find calculators, internet settings menus, tiny games, and all sorts of odds and ends. Be aware that occasional third-party control strip modules may cause a system crash, so be careful. For this reason it is a good idea not to install too many control strip modules at one time.

Programs which have been configured to appear in the clock tray can be treated just like other programs in the Task Bar. Click on their icon to switch to them. Control-click, or click and hold, to change settings. This feature has been added so that programs which need to be constantly running (such as background and server applications) occupy less space in the Task Bar. For example, it is quite possible to put the Finder in the clock tray, particularly on smaller monitors to conserve Task Bar space.

## <span id="page-27-0"></span>**Keyboard program switching**

The Keyboard Switcher in ACTION GoMac allows you to manage open programs from your keyboard. To enable the Keyboard Switcher and specify which key combination invokes the switcher, access the Task Bar panel in the ACTION GoMac Control Panel. Invoke the Keyboard Switcher by pressing and holding the selected key combination. If you simply select the keyboard switcher command without holding it, the next program in the Task Bar will be brought to the front and the Keyboard Switcher will only be displayed momentarily.

#### Figure 24. The Keyboard Switcher.

#### ◊ *Note: Switching between two programs when they are the only two programs currently running is always a matter of pressing the Keyboard Switcher key combination once.*

While the Keyboard Switcher is up (i.e., when the modifier key is being held), press the Tab key to select the next program or shift key to select the previous program in the list of programs in the Keyboard Switcher's window. Shortcut: You can also click on the program's icon in the Keyboard Switcher to select it. When a program is selected, you can flag it to be closed by pressing either the 'Q' or 'X' key.

Hide a program by selecting it in the switcher and pressing 'W' or 'H'. Note that unlike the built in switcher, the ACTION GoMac switcher actively shows and hides layers, so you can see immediately which windows are visible and which hidden.

Press Esc or  $\degree$  to leave the switcher without choosing another program.

## **Shortcut Compendium**

#### **Task Bar**

- Control-click anywhere on the Task Bar for a shortcut menu and to install or remove control strip modules.
- When in the Finder, drag and drop items onto applications in the Task Bar to open them.
- Drag items onto the Task Bar to include them in the QuickLaunch segment.
- Control-clicking a program in the Task Bar allows you to show or hide the program, or force it to quit. The memory which the program uses is displayed in the menu for easy memory management.
- If you are running Mac OS 8.5, you can change the memory settings by choosing Get Info for an application.
- Toggle the always hide feature for a particular application by holding down the option key when you switch programs.

#### **Keyboard Program Switching**

- While the Keyboard Switcher is up, press the Tab key to select the next program or Shift to select the previous program. You can also click on the program's icon in the Keyboard Switcher to select it.
- When a program is selected, you can flag it to be closed by pressing 'Q' or 'X'.
- Hide a program by selecting it in the switcher and pressing 'W' or 'H'. Unlike other keyboard program switchers including Apple's, ACTION GoMac *actively* displays and hides windows.
- Press Esc or the tilde key ` to leave the switcher without choosing another program.

# <span id="page-29-0"></span>**Chapter 4 Configuring ACTION GoMac**

## **The ACTION Utilities Control Panel**

ACTION GoMac is a member of the ACTION Utilities family of utility products. The ACTION Utilities Control Panel is used to configure all the ACTION Utilities components. If more than one component is installed on your computer, the icons for the components appear at the bottom of the control panel. Clicking the icon for a specific utility displays the configuration panels for that utility. If only one component is installed, its configuration panels are automatically displayed when you open the control panel. Clicking the arrows on the left and right sides of the icon area will scroll the icons so that you can view all available icons.

## **ACTION GoMac Configuration Panels**

Using the ACTION Utilities Control Panel, you can customize various features of ACTION GoMac. Four panels are available in the ACTION GoMac control panel: Intro, Start Menu, and Task Bar. The Intro panel contains information about ACTION GoMac. The Start Menu panel lets you customize various features of the Start menu and its submenus. The Task Bar panel lets you customize features of the Task Bar, such as auto hide and whether the clock tray appears.

## **Intro Panel**

The Intro panel lets you view information about ACTION GoMac. Click the About button to display information about ACTION GoMac and Power On Software.

<span id="page-30-0"></span>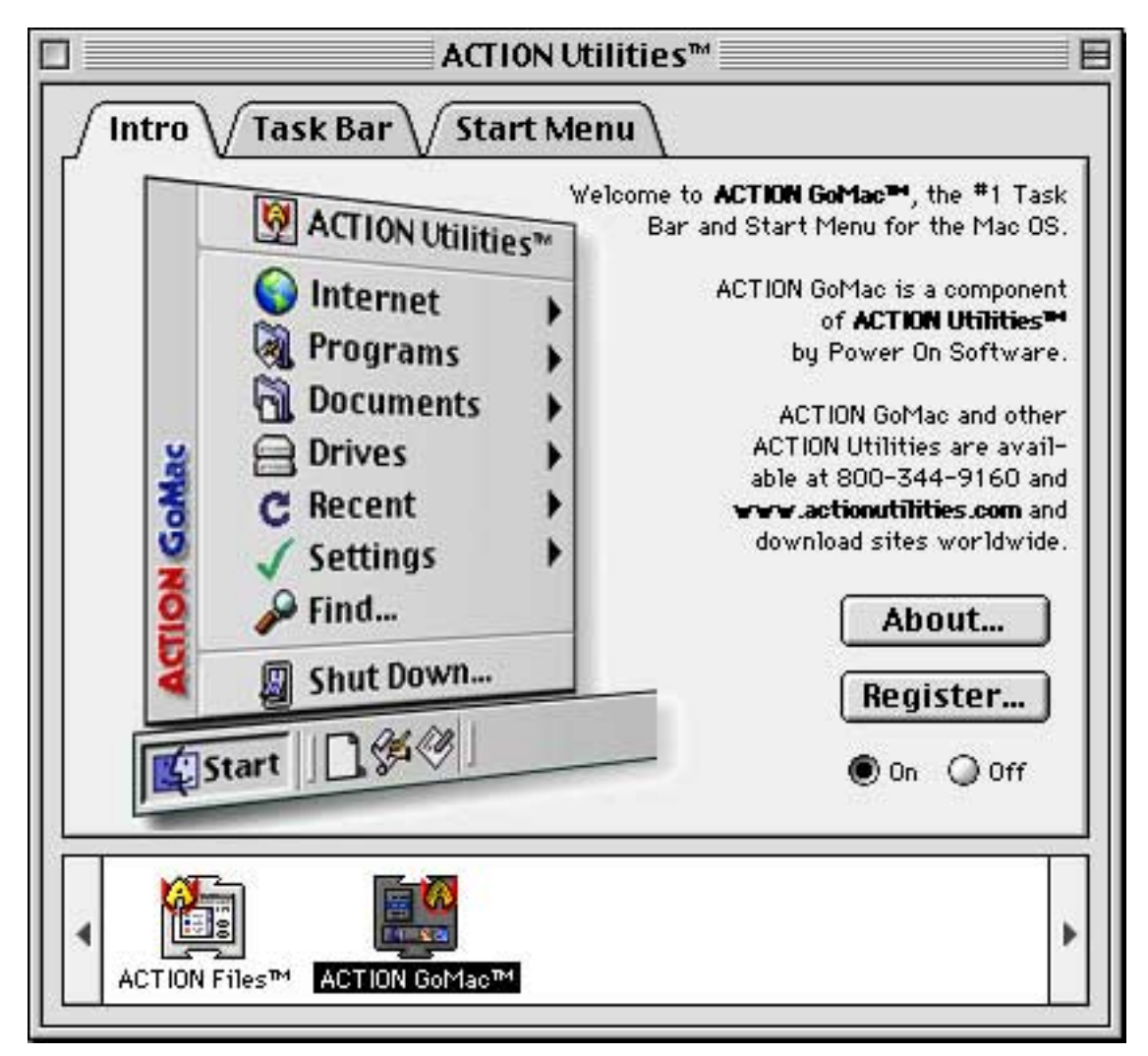

Figure 25. Intro panel.

## **Turning ACTION GoMac On or Off**

Click the On/Off button to enable or disable ACTION GoMac. You do not need to restart your computer for this feature to take effect; it takes effect immediately. Note that using your extensions manager is another way to accomplish the same thing.

## **Registering a Demo Version of ACTION GoMac**

If you are running a demo version of ACTION GoMac and have purchased the product and obtained a valid serial number, or if you have received a new serial number because you have purchased a site license, you do not need to reinstall the ACTION GoMac software to enter your serial number. Simply press the Register button in the Intro panel, and a registration dialog will appear that will allow you to enter your name, organization, and serial number. You do not need to restart your computer for the serialization to take effect.

## <span id="page-31-0"></span>**Customizing the Task Bar**

<span id="page-31-1"></span>The Task Bar can be configured in a variety of ways as shown in Figure 26. Both the clock and Start Menu can be turned on and off according to your preference. These changes are immediately active and do not require you to restart your Macintosh.

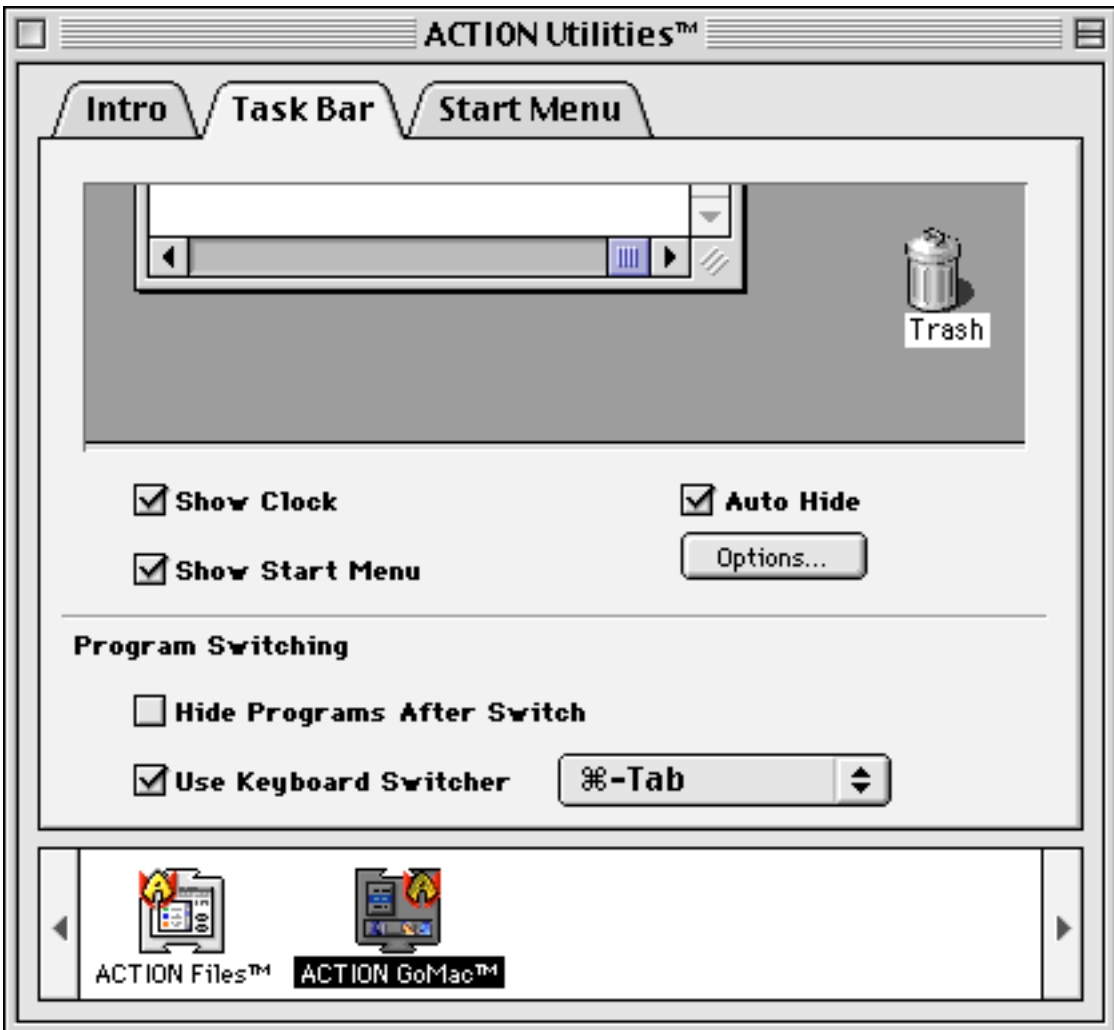

Figure 26. ACTION GoMac Task Bar settings.

At the bottom of the Task Bar panel, you can choose to have program switching always hide programs after switching. You can also turn on and off the Keyboard Switcher and select the command key sequence that invokes the Keyboard Switcher.

#### **Auto Hide**

The Task Bar can be configured to Auto hide when it is not in use. Move your mouse to the bottom of your monitor and the bar will appear after a specified delay. The Auto Hide feature has some options that can be accessed by clicking on the Options button below the checkbox

ACTION GoMac User's Guide 26

<span id="page-32-0"></span>that turns on the Auto Hide feature. The Auto Hide options dialog is shown below in Figure 27. You can choose to completely hide the Task Bar, and you can also select the length of the delay that your mouse must be at the bottom of your screen before the Task Bar will be displayed.

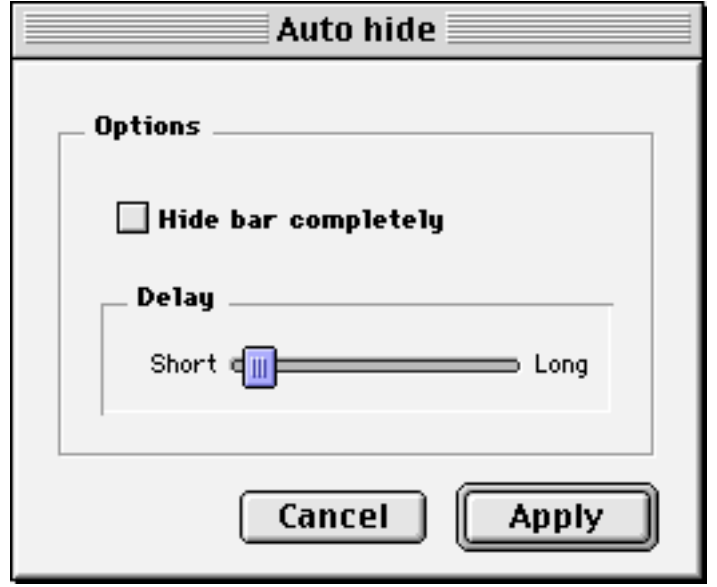

Figure 27. Auto Hide settings dialog.

## **Start Menu Panel**

The Start Menu panel lets you customize three main settings. First, you can rename the Start Menu and change its icon to suit your preferences. Second, special menu items can be turned on and off with checkboxes. Finally, the drawing of icons in the submenus can be turned on and off. This is particularly helpful for older Macs which may slow down significantly when drawing long lists of icons.

The Start Menu button opens the Start Menu Items folder in the finder so you can put items into it. Any files or folders placed in the Start Menu Items folder in the System Folder appear in the Start Menu. The "Start Menu Items" folder works just like the "Apple Menu Items" folder. You can also install files in the Start Menu by dragging them onto the Start button. Shortcut: Hold down option when you click the Start button to open the Start Menu Items folder in the Finder.

<span id="page-33-0"></span>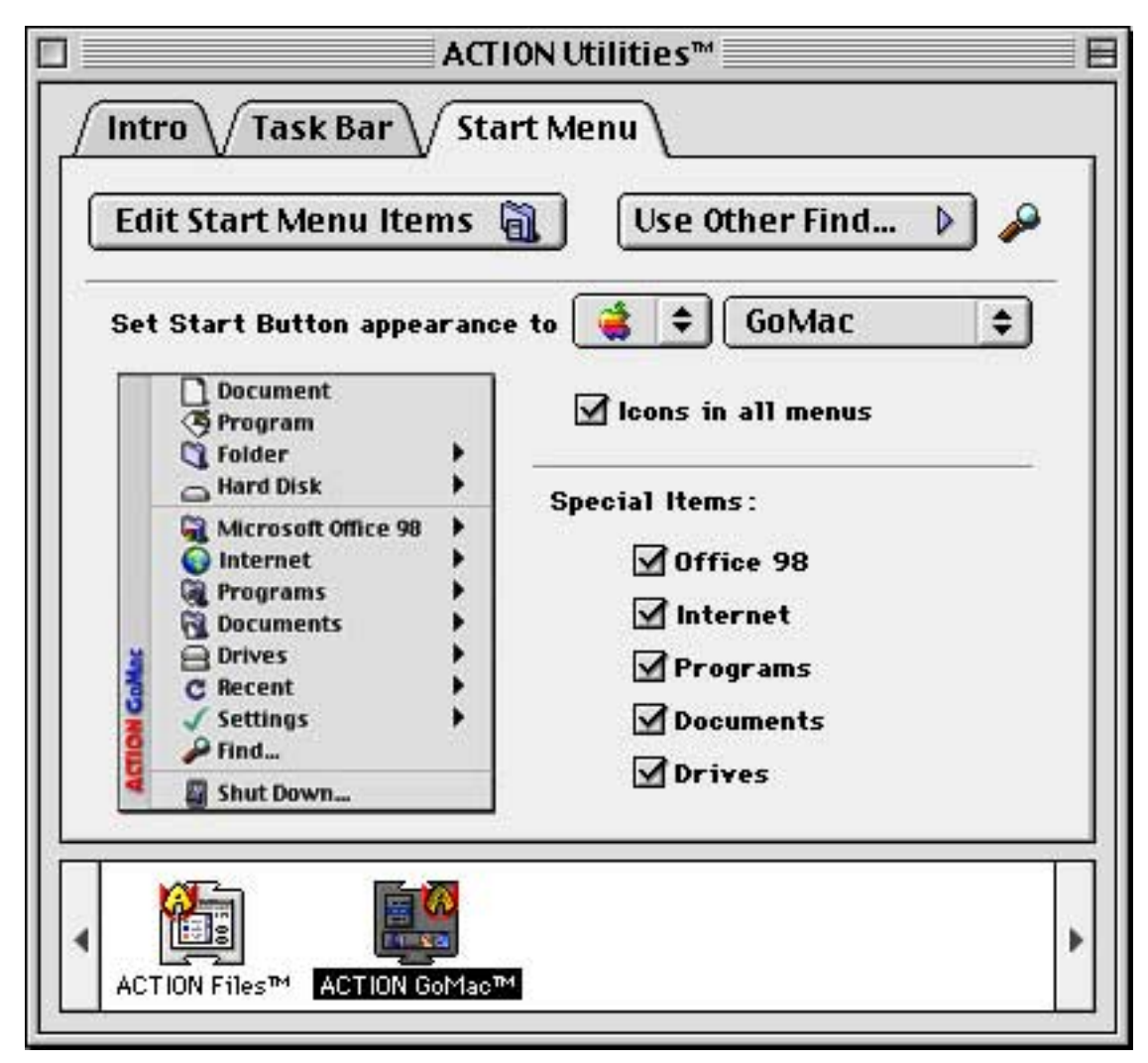

Figure 28. Start Menu settings panel

## **Customizing the Task Bar and Control Strips**

Not all customizations for ACTION GoMac are in the control panels. In many ways you can change settings without having to open the control panel.

By control-clicking a program's icon, you can specify settings for that program. You can have the program appear as a small icon next to the clock rather than as a large button in the Task Bar or tell *ACTION GoMac* to leave the program out of the keyboard switcher. It is possible to force the program to always remain visible or hidden when it falls to the background as well. These settings are covered in the Using ACTION GoMac section of this manual.

Control-clicking in the clock area brings up the contextual menu shown in Figure 29.

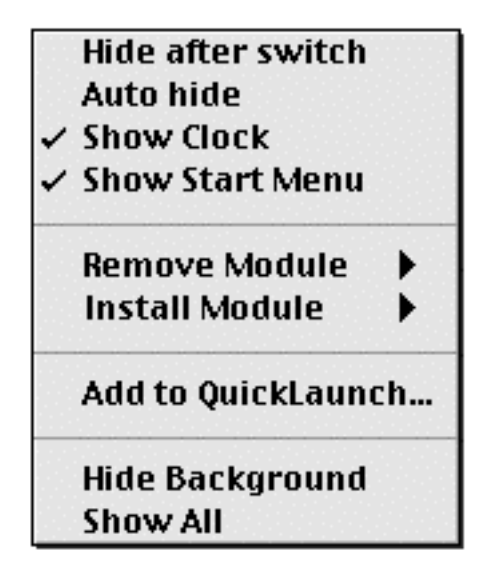

Figure 29. Task bar contextual menu

<span id="page-34-0"></span>This contextual menu lets you toggle items such as the hide after switch feature, auto hide for the Task Bar and whether the clock and Start Menu are displayed.

# <span id="page-35-0"></span>**Chapter 5 Troubleshooting**

## **Technical Support**

<span id="page-35-1"></span>Power On Software is dedicated to providing you the best support possible. Before contacting Power On's courteous and experienced tech-support top guns, please read this manual, and especially the chapter section here on Troubleshooting.

If after giving a cursory glance through the following pages you remain convinced that expert opinions are needed, please do call our technical support center at (612) 317-0344. You can also reach us via e-mail at support@actionutilities.com, and by visiting the Web site, www.actionutilities.com, which contains tips and tricks, answers to frequently asked questions, and the latest and greatest updates to all the ACTION Utilities products.

◊ *Note If you find what you believe is a bug in our product, send email to bugs@actionutilities.com. Please include a telephone number and/or email address so that a Quality Assurance representative can contact you.*

When contacting us for technical support, please have the following information:

- 1. Your product registration number as shown on the back of the ACTION GoMac installation disk or in the registration information that was emailed to you if you ordered ACTION GoMac online.
- 2. A description of the problem.
- 3. Information about the Macintosh you are using, including:

a. the model of Macintosh.

b. the System Software version as shown using the About This Macintosh command in the Apple menu.

c. the amount of Total Memory and the Largest Unused Block as shown using the About This Macintosh command in the Apple menu.

d. a list of the third party control panels and extensions you are using on your computer. The Apple System Profile included in System 7.5 and later provides valuable information.

## **Troubleshooting ACTION GoMac**

If Murphy had a law of Macintosh system configuration, it would be that the stability of a system is inversely related to the number of extensions and control panels which are loaded at boot time. Accordingly, the first words of advice here are as follows: use your extensions

manager (this may be Apple's or a third party product such as Conflict Catcher) to load only the default control panels and ACTION GoMac. Then restart your Macintosh. This way you will know whether the problem you are experiencing is specific to ACTION GoMac. If the problem you experience persists, we hope that the following frequently answered questions will resolve the issue.

#### **Q. I have installed ACTION GoMac and nothing happens when I reboot. What is wrong?**

A. ACTION GoMac requires Apple's System 7.6 or later. The installer will not install ACTION GoMac if it detects that you are running an earlier system.

## **Q. Programs and documents don't appear in the Start Menu. What's up?**

A. First make sure that your General Controls control panel is in your Control Panels folder. Not having Apple's General Controls will prevent ACTION GoMac from finding certain folders and applications.

Secondly, check to make sure that you have put your applications and documents folders in the right place. ACTION GoMac looks for a folder on the root level of the startup drive called "Applications" and for another folder named "Documents." Aliases will work as well.

## **Q. Is ACTION GoMac "Year 2000 compliant"?**

A. Yes. The calendar in ACTION GoMac is valid until 2038, and follows Apple's published guidelines for Y2K compliance.

#### **Q. Programs drawing in full-screen mode such as PowerPoint or Kai's Soap make ACTION GoMac either disappear or act strangely.**

A. To avoid this problem, turn on the Auto Hide feature of the Task Bar, and configure Auto Hide to hide the Task Bar completely. These settings are available in the ACTION GoMac control panel and from a contextual menu in the Task Bar. Hold down control and click in the Task Bar to access the contextual menu.

## **Q. How do I reorder or remove control strip modules?**

A. Currently, the only way to reorder control strip modules (for now) is to remove them and reinstall them in a better order. You can remove a control strip module by holding down the Control key while clicking in the clock tray and choosing it from the "Remove Module" menu. Also, there is a contextual menu available in the Task Bar which accomplishes the same task. Simply control-click on any empty area of the Task Bar and you will see a menu which lets you both install and remove control strip modules.

ACTION GoMac User's Guide 31

#### **Q. I installed ACTION GoMac and it runs perfectly except for its appearance. Instead of the expected platinum look, it displays dark blue lettering against a black background. All icons appear normally. It looks neon and you can't really read it.**

A. MacFixit was helpful in finding the source of this problem. ACTION GoMac tries to be aware of Kaleidoscope's settings and when it doesn't find a Kaleidoscope scheme it defaults to platinum. Spell Catcher makes ACTION GoMac confuse the Kaleidoscope color settings. The solution is to rename Spell Catcher with an exclamation point in front of it so that it will load first in the boot order.

#### **Q. Although I have Office 98 installed, the Microsoft Office 98 item does not appear in my Start Menu. I'm used to living with bugs in Microsoft products, but can ACTION GoMac do anything about this?**

A. There are two possible causes for ACTION GoMac not integrating Office 98 into the Start Menu. The first is most serious. ACTION GoMac identifies Office 98 by the presence of the Microsoft Office 98 file inside the Office folder of the Office 98 install. If this file is not found, ACTION GoMac does not identify the folder as Office 98. The reason this can be a serious problem is that the other place this file has been known to appear is in the active System Folder. If this file ends up in your System Folder and you try to use the Remove Office 98 utility, you can wipe out your entire System Folder. So, PLEASE, check to make sure this file exists in the Office folder inside the Microsoft Office 98 folder.

If you have confirmed that your Office 98 is properly installed, you might need to rebuild your desktop. Hold down command-option when the Finder is loading after startup and ACTION GoMac should then properly integrate Office 98.

#### **Q. Menus draw very slowly in the Start Menu. Why are they taking so long, and is there anything to be done to speed them up?**

A. The small icons in the menu can slow down the drawing of the Start Menu. Turn off the "Icons in all menus" option in the ACTION GoMac control panel to speed it up.

#### **Q. On international systems (OS 8.x German, Swedish, French, Italian, etc.): I cannot select any menu. They appear when I click long enough, but no items are inverted as I move the pointer over them, and nothing is triggered. Can you tell me what is wrong with ACTION GoMac?**

A. ACTION GoMac must load \*after\* the Options Menu Pomme on your System. Rename either Control Panel (ACTION GoMac to ~ACTION GoMac or Options Menu Pomme to !Options Menu Pomme) and ACTION GoMac will work correctly. Any other internationalrelated ACTION GoMac incompatibility should be reported to Power On Software immediately.

ACTION GoMac User's Guide 32

#### **Q. Certain applications that I am trying to run (especially game applications) tell me that I need a 640x480 or larger monitor, and I have one. Is this a bug in ACTION GoMac? Is there any known workaround?**

A. When ACTION GoMac stakes out its real-estate on the monitor, software which doesn't properly check for the screen dimensions may be confused. This is nearly always fixed by turning on the Task Bar's auto hide feature. You can short-cut to auto hide by control clicking in the Task Bar.

#### **Q. I'm seeing two ACTION GoMac icons when I boot my Mac. How do I get rid of the second icon?**

A. There are two possibilities. The first is that there are two copies of ACTION GoMac installed. It is a good idea to throw away one of them, preferably the older version.

Secondly, it is possible that some other extension or control panel is fetching the wrong icon and ends up with the ACTION GoMac icon instead of its own. It is a purely cosmetic issue, but to prevent this, have load ACTION GoMac at the end of the startup sequence, i.e. rename it "zACTION GoMac".

#### **Q. My Macintosh crashes when I restart and boots fine when I remove ACTION GoMac.**

A. On rare occasions, the ACTION GoMac preferences file gets corrupted. We suggest that you jot down your serial number, delete the preferences, the ACTION GoMac file from your control panels folder, and reboot. If this doesn't fix the problem, please contact Technical Support as soon as possible.

#### **Q. Control strip X, Y, or Z behaves strangely near the clock. Sometime it doesn't install properly or redraws unusually. Is this a bug in ACTION GoMac or in the control strip and what can I do about it?**

A. A list of tested control strips is available online at www.actionutilities.com. Also, the Control Strip Haven web site provides helpful comments about which control panels work with ACTION GoMac.

#### **Q. Adding control strip modules or entering my registration number does not save after shutdown/restart. Have I done anything wrong? Why doesn't it work?**

A. Rebuilding the desktop seems to solve this problem. Please contact Technical Support if you have rebuilt the desktop and the problem continues.

#### **Q. Is it possible to drag the Task Bar to the sides of the window like in** 33 **Windows 98?**

A. Not yet. Efforts are ongoing.

#### **Q. I usually run Windows and can't figure out why the open documents or windows aren't shown in the Task Bar.**

A. Documents and folders aren't managed by the taskbar as they are in Windows 98. Instead, programs are shown in the Task Bar and the windows are available through a popup menu. This issue may be addressed in a future update to ACTION GoMac.

#### **Q. Are there any keyboard shortcuts for the Start menu?**

A. Not yet. Remember that you can switch between currently running applications with the keyboard program switcher. Your suggestions for improvement are very important. Don't hesitate to drop an email to: support@actionutilities.com with ideas on how to make ACTION GoMac a friendlier and more effective addition to the MacOS.

# <span id="page-40-0"></span>**Appendix A List of Figures**

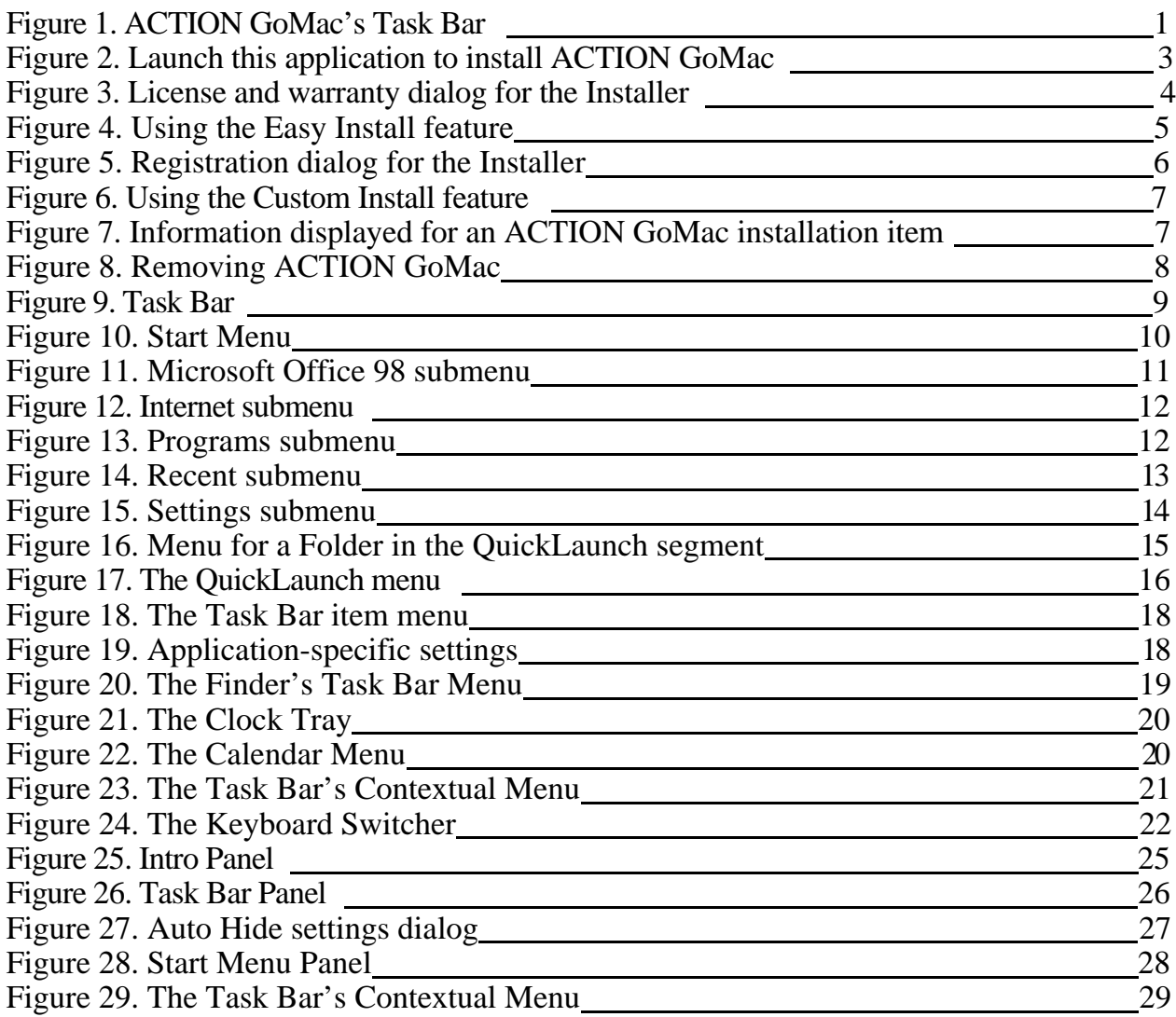